# **Lucky Pip MT5 to MT4 Trade Copier Quick Manual**

(This parameter description is applicable from Version 7.2)

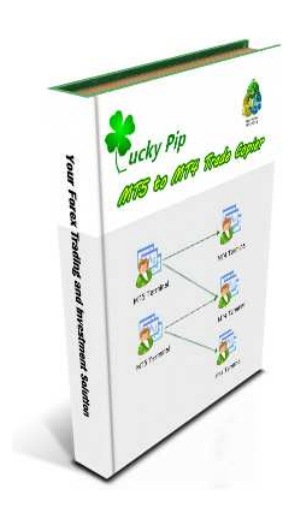

Visit webpage: http://copymt5tomt4.ucoz.com/

Note that for more sophisticated setting like connecting multiple MT5 to multiple MT4, please read separate full manuals.

## **Table of Contents**

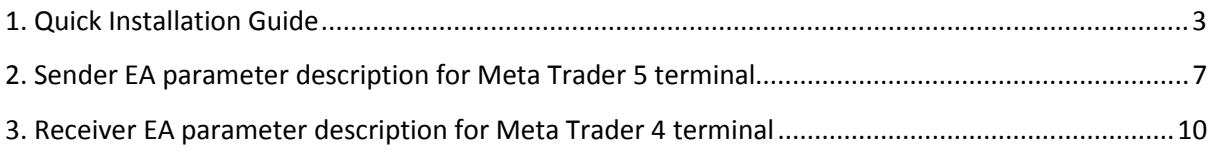

## **1. Quick Installation Guide**

You need following two files (File name and version may be different slightly to yours):

- SenderMT5 EA.ex5 (Sender EA for your Meta Trader 5 terminal) EA to send signal of your trade positions from your MT5 platform. (Note that the file name maybe slightly different to yours.)
- ReceiverMT4 EA.ex4 (Receiver EA for your Meta Trader 4 terminal) EA to receive the signals from your MT5 platform. (Note that the file name might be slightly different to yours.)

Firstly place "SenderMT5\_EA.ex5" file to your Expert advisor folder for your Meta Trader 5. I will show you the easiest way to find your expert advisor folder. You can go to Tools menu and press Meta Quote Language Editor menu to open Meta Editor.

Alternatively, click any expert advisor on your "Navigator" and click "Modify" as shown in the screenshots below. Then you will open the Meta Editor for MQL 5. On the left part of the Meta Editor, click "Expert" folder and click "Open Folder". The Meta Editor for MQL 5 will open your advisor folder. Simply copy and paste the "SenderMT5\_EA.ex5" to your expert advisor folder anywhere. Once you have copied the EA, you need to restart your MT 5 platform to see "SenderMT5\_EA EA" on your "Navigator". You need to repeat exactly same steps to copy "ReceiverMT4\_EA.ex4" files to your advisor folder in your Meta Trader 4 folder.

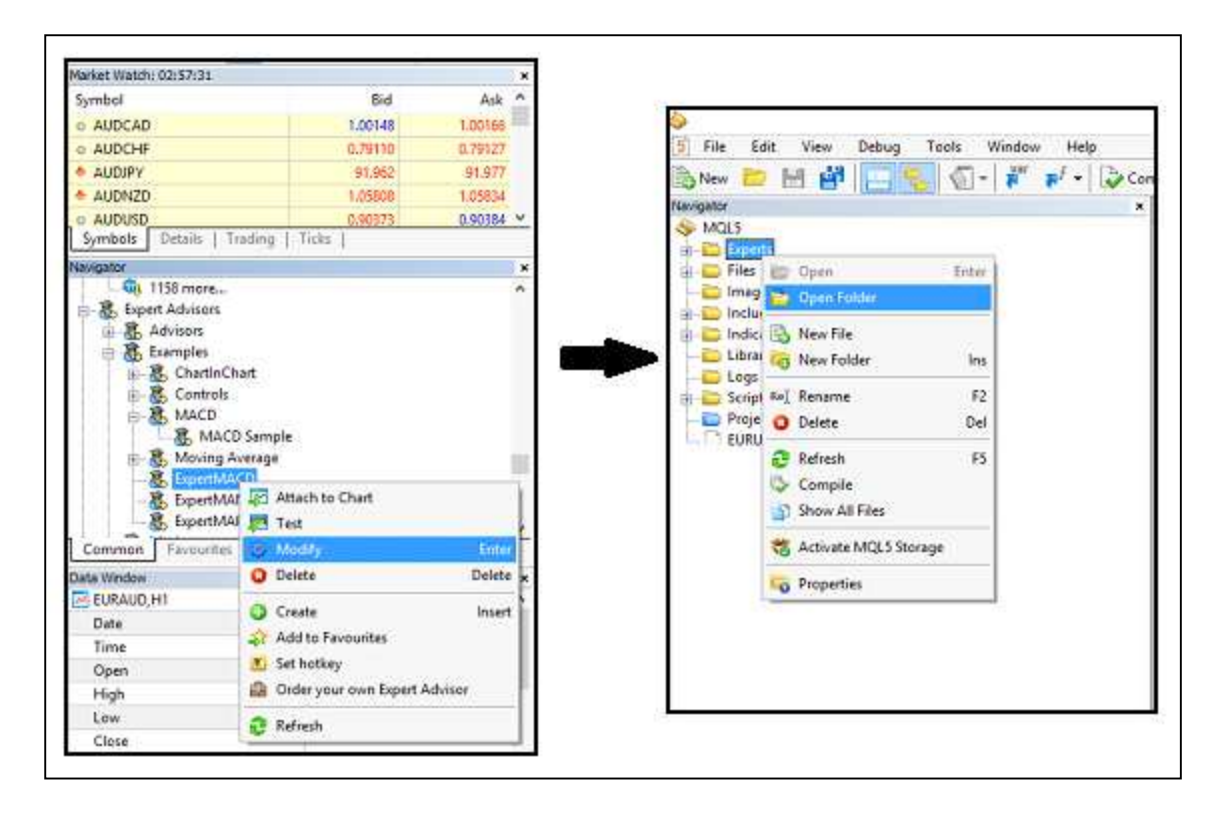

#### Screenshot: How to open your expert advisor folder

| Favorites     | SA.<br>Name             | Date modified    | Type             | Size  |
|---------------|-------------------------|------------------|------------------|-------|
| Desktop       | Advisors                | 13/03/2014 15:30 | File folder      |       |
| Downloads     | Examples                | 13/03/2014 04:57 | File folder      |       |
| Recent places | Market                  | 03/02/2014 18:03 | File folder      |       |
| - Documents   | Not Used                | 13/03/2014 04:55 | File folder      |       |
| Dropbox       | Publised                | 13/03/2014 15:30 | File folder      |       |
|               | bscs-testexpert.ex5     | 24/01/2014 00:42 | MQL5 Program     | 44 KB |
| Libraries     | $5$ bscs-testexpert.mq5 | 23/01/2014 21:27 | MOL5 Source File | 9KB   |

Screenshot: Your expert advisor folder in your Meta Trader 5 folder

Next you need to get terminal path for your MT 4 file folder. It is the same step as opening your expert advisor folder in previous step. Open your Meta editor and select MQL 4 folder in the left side of your Meta Editor and open the folder as shown below.

| File                 | View<br>Edit<br>Tools                                                   | Help                |                                                                 |
|----------------------|-------------------------------------------------------------------------|---------------------|-----------------------------------------------------------------|
| B<br>New             | 昏<br><b>STEP</b><br>$\begin{bmatrix} 1 & 0 \\ 0 & 1 \end{bmatrix}$<br>Ò | 鸟<br>$\mathbb{Q}$ - | $\frac{1}{2}$<br>$\mathbb{R}^f$ v<br>Compile<br><b>G1B</b><br>喧 |
| Navigator            |                                                                         |                     | $\boldsymbol{\mathsf{x}}$                                       |
| ₿۳                   | Open                                                                    | Enter               |                                                                 |
|                      | <b>Open Folder</b>                                                      | pq4                 |                                                                 |
| 1.1.1.1.1<br>1.1.1.1 | B<br>New File                                                           | a v                 |                                                                 |
|                      | New Folder                                                              | Ins                 |                                                                 |
| 1.1.1.1<br>由.        | Re] Rename                                                              | F2                  |                                                                 |
| eйт                  | Delete<br>63.                                                           | Del                 |                                                                 |

Screenshot: Open your Meta Editor for your Meta Trader 4

Then open the "file" folder as shown below:

| Favorites              | Name                                   | Date modified    | Lype        |
|------------------------|----------------------------------------|------------------|-------------|
| Desktop                | Experts                                | 03/03/2014 01:24 | File folder |
| Downloads              | Files                                  | 03/03/2014 00:57 | File folder |
| W.<br>Recent places    | Imag<br>Date created: 01/03/2014 15:09 | 01/03/2014 15:09 | File folder |
| 辖<br>Dropbox           | Inclu Size: 678 bytes                  | 01/03/2014 15:09 | File folder |
|                        | India Files:                           | 01/03/2014 15:09 | File folder |
| Libraries              | Libraries                              | 01/03/2014 15:09 | File folder |
| <b>Documents</b><br>÷, | Logs                                   | 02/03/2014 00:02 | File folder |
| Music                  | Not Used                               | 02/03/2014 01:44 | File folder |
| Pictures               | Presets                                | 01/03/2014 15:09 | File folder |
| Videos                 | Projects                               | 01/03/2014 15:09 | File folder |
|                        | Scripts                                | 01/03/2014 18:52 | File folder |
| Homegroup              |                                        |                  |             |

Screenshot: In your Expert Advisor folder, select "Files" folder in your MT 4 folder

Then left click on the address bar and you will get the address look like this:

#### C:\Users\XXX\AppData\Roaming\MetaQuotes\Terminal\AB45646DA28A73293046360FB1F9EDF3\MQL4\Files

Copy your terminal path address in your notepad or somewhere similar for late use if you don't want to repeat this step again next time. Then enter this address to your SenderMT5\_EA as shown below. Once SenderMT5 EA is working on your chart, attach ReceiverMT4 EA on your MetaTrader 4 terminal. For more detailed instruction, please view the video tutorial on our website.

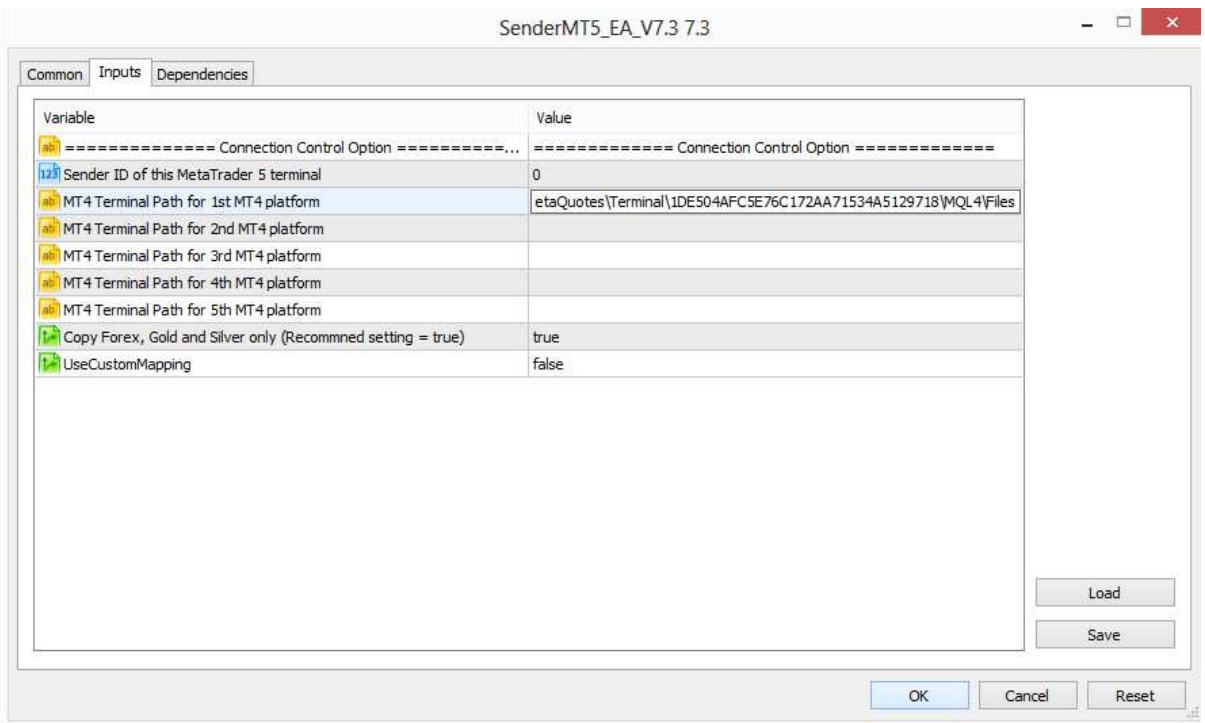

### Quick Check List

- Always install Sender EA on your MT5 terminal first and then install Receiver EA on your MT4 terminal. (It may take some time to get used for doing this.)
- Note that you must input the correct terminal path for the operation of Trade Copier.
- When you want to restart trade copier or when you have taken wrong steps in your installation, please restart the EA installation with clean charts.
- After installation, try to open several manual trades on your MT5 terminal and see those trades are copied promptly to your MT4 terminal (Demo version only.)
- You can't test this Trade Copier during weekend when the market is closed. You can only test when the market is open.
- If you want to more sophisticated setting like multiple MT5 to multiple MT4, then please read our full manuals.

## **2. Sender EA parameter description for Meta Trader 5 terminal**

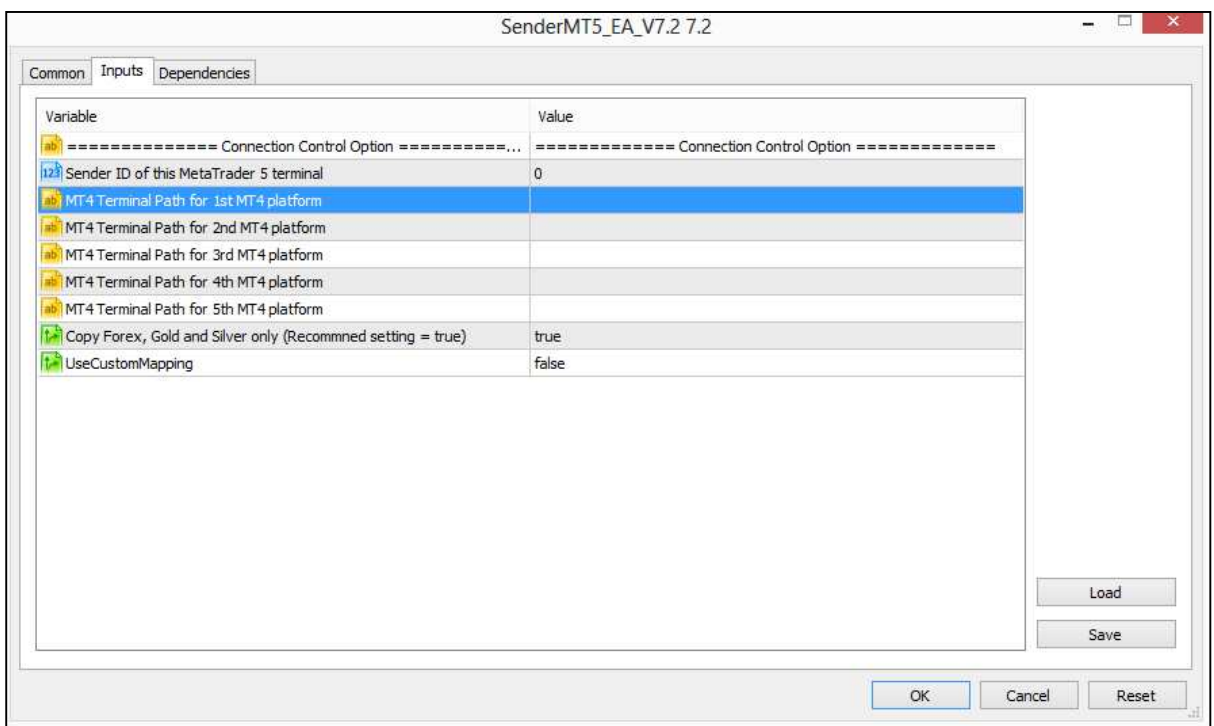

Sender EA basically deliverer the information what is happening on your Meta Trader 5 terminal to your Meta Trader 4 terminals. If you are unsure about each parameters, then you may just use default setting and it should just work to connect signal MT5 to single MT4. Sender EA in your Meta Trader 5 platform has the following parameters. Their descriptions are below:

**1. Sender ID of this Meta Trader 5 terminal** – Sender ID is a unique ID of each Meta Trader 5 terminal and any integer values can be assigned as Sender ID. This ID is used when you want to connect many Meta Trader 5 terminals to single Meta Trader 4 terminal. Default Sender ID is 0. If you want to connect single Meta Trader 5 terminal to single Meta trader 4 terminal, just use default setting without any change.

**2. MT4 Terminal Path for 1st MT4 platform –** Copy and paste the first terminal path of your Meta Trader 4

**3. MT4 Terminal Path for 2nd MT4 platform –** Copy and paste the second terminal path of your Meta Trader 4 (Use this if you want to copy trades for your another Meta Trader 4 terminal.)

**4. MT4 Terminal Path for 3rd MT5 platform –** Copy and paste the third terminal path of your Meta Trader 4 (Use this if you want to copy trades for your another Meta Trader 4 terminal.)

**5. MT4 Terminal Path for 4th MT5 platform –** Copy and paste the fourth terminal path of your Meta Trader 4 (Use this if you want to copy trades for your another Meta Trader 4 terminal.)

**6. MT4 Terminal Path for 5th MT5 platform –** Copy and paste the fifth terminal path of your Meta Trader 4 (Use this if you want to copy trades for your another Meta Trader 4 terminal. Note that you can copy up to five different Meta Trader 4 terminals from the single Meta Trader 5 terminal.)

**7. UseCustomMapping –** This variable determines to use your own custom mapping file when this trader copier copy trades to your Meta Trader 4 terminal. The default custom mapping file is located in your terminal path of Meta Trader 5 platform. You can simply open this file in your note pad. Occasionally you can have the one symbol called differently in your MT 5 and MT 4 terminal. For example, your MT 5 broker may assign "Gold" for Gold/USD instrument but your MT 4 brokers may assign it XAUUSD for Gold/USD. To deal with this kind of problem, CustomMapping file is very handy.

In this case, you can just change "Gold" into "XAUUSD" under MT 4 name column in your CustomUserMap.dat file. Then the trade copier will copy the position of "Gold" in your MT 5 to "XAUUSD" in your MT 4 terminal. This user custom mapping file can be also used to hide some specific currency symbols you don't want to copy trades. For example, let's say you don't want to copy trades for AUDCAD and AUDNZD pairs in your Meta Trader 5 terminals as you believe AUDCAD and AUDNZD signals are not doing good job. Then simply just put "None" in the place of AUDCAD and AUDNZD pairs under MT 4 name column in your CustomUserMap.dat file.

As a default, UseCustomMapping parameter is set to false. Setting it false will do nothing and the trade copier will just perform normal operations. When setting is true, the trade copier will only take effects on the change in this custom mapping file. Also note that if you set this parameter to false back from true, your custom mapping file will be rewritten with default settings. So once you changed this custom mapping file, it is better to save the file to somewhere safe in your hard drive.

After you have made a change in your customer mapping file, you need to detach your Trader copier EA from your MT 5 chart and reattach them to take effects of this change. The trading symbols are sensitive to the capital letters. Therefore you need to be correct with each character. I mean you need to type the identical symbol name to your MT 4 broker specified in their MT 4 terminal. The symbols not shown in the custom mapping file will not be copied to your MT 4 terminal. Use of custom mapping is the advanced feature of this trade copier and it might be little complicated at the beginning. However in fact, user custom mapping can really make the copying operations more efficient and you can deal with any sort of symbol compatibility problems between your MT5 and MT4 brokers.

## **3. Receiver EA parameter description for Meta Trader 4 terminal**

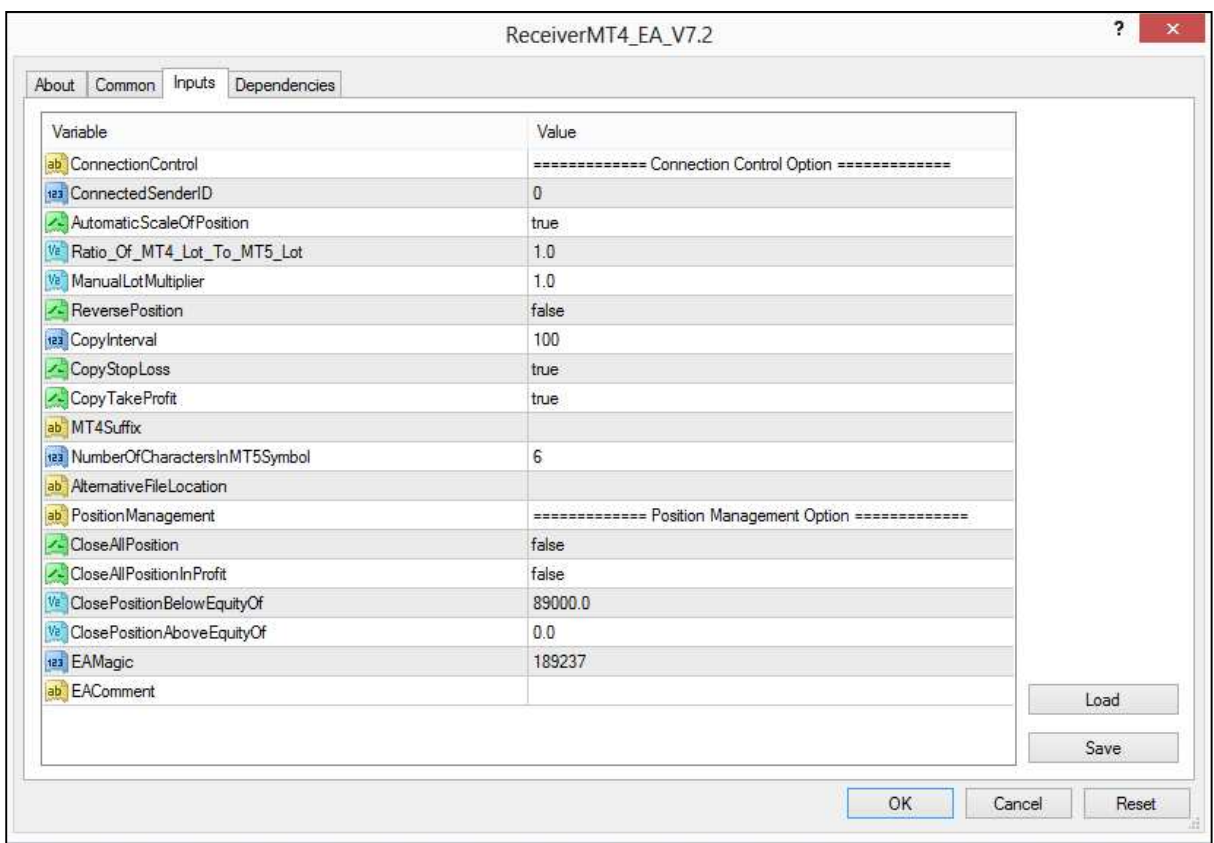

Receiver EA basically receives all the information from your sender EA. If you are not sure about parameter setting, then you may just use default setting. Receiver EA in your Meta Trader 5 platform has the following parameters. Their descriptions are below:

**1. Connected Sender ID –** The "Connected Sender ID" variable is corresponding to Sender ID variable in the Meta Trader 5 terminal. If you set ConnectedSenderID variable = 2, then the receiver EA will receive trades from the sender EA with Sender ID = 2. Again if you connect single Meta Trader 5 terminal to single Meta Trader 4 terminal, then just use the default "0" value.

**2. AutomaticScaleOfPosition -** Automatic scaling of MT 5 lot size is done by comparing the balance in your MT 4 and MT 5 terminals. But you can still use "ManualLotMultiplier" variable to scale the MT 5 lot as you wish. Just set "AutomaticScaleOfPosition" = false, to use this manual scaling of MT 5 lot controlled by ManualLotMultiplier parameter below.

**3. Ratio\_Of\_MT4\_Lot\_To\_MT5\_Lot -** If you set "AutomaticScaleOfPosition"=true, then the Trade Copier will scale MT 5 lot size automatically by comparing the balance in your MT 4 and MT 5 terminals. Use "Ratio\_Of\_MT4\_Lot\_To\_MT5\_Lot" variable to further increase or decrease your MT 4 lot size. When "AutomaticScaleOfPosition"=true, then your final Lot Multiplier is calculated using following formula:

Lot Multiplier = (MT 4 balance /MT 5 balance) \* Ratio\_Of\_MT4\_Lot\_To\_MT5\_Lot.

**4. ManualLotMultiplier -** If you set "AutomaticScaleOfPosition"=false, ManualLotMultiplier will be effective. Your lot size in your MT 4 terminal will be calculated simply by multiplying ManualLotMultiplier to your MT 5 lot size. You may use this option when your MT5 and MT4 balance size is identical or similar.

**5. ReversePosition –** If you set ReversePosition = true, then Buy position in MT 5 will become Sell position in MT 4 and Sell position in MT 5 will become Buy position in MT 4. As a default, ReversePosition is set to false. Most of time, you will use this default mode.

**6. CopyInterval –** Copy interval in milli seconds. (1000 ms = 1 second). This parameter controls the speed of this Trade Copier. Setting too small value may overload your PC.

**7. Number of Characters in MT5 Symbol without suffix-** Default setting for this variable is 6. As most of Forex and Gold and Silver symbols are 6 character symbols without suffix. If you want to trade 9 character symbol then you need to change this to 9. Most of time default setting will work fine.

**8. AlternativeFileLocation –** Alternative file Path location if default terminal path setting does not work.

**9. MT4Suffix –** if your MT 4 broker have suffix like .ECN or .m, etc, then just add suffix to here. You can also do the same thing by changing in symbol name in the custom mapping files. However use of custom mapping files more complicated.

**10. CloseAllPosition -** Set true will close all positions and stop Trade Copier. Set false for normal copying operation.

**11. CloseAllPositionInProfit -**Set true will close all positions in profit only and stop Trade Copier. Set false for normal copying operation.

**12. ClosePositionBelowEquityOf –** This is your equity stop loss level. Trade Copier will stop if current equity level is smaller than ClosePositionBelowEquityOf value. You must set this value below current balance (0.0 means not effective and trade copier will continue to operate forever until user removes the trade copier).

**13. ClosePositionAboveEquityOf -** this is your equity take profit level. Trade Copier will stop if current equity level is greater than ClosePositionAboveEquityOf value. You must set this value above current balance (0.0 means not effective and trade copier will continue to operate forever until user removes the trade copier).

**14. EAMagic –** Order Magic number for your copied positions. Use default if possible.

**15. EAComment –** Order Comment for your copied positions. In the default setting this is empty. Use default if possible.

#### **Important Trading and Investment Disclaimer**

Trading in Financial Market involves the risk of loss. Please consider carefully whether trading and investment in the Financial market are appropriate to your financial situation. Only risk capital should be used when trading and investing. Investors and Traders could lose more than their initial investment. You must agree that you have sufficient knowledge and experience in Forex market before you use any of our Price Action and Pattern Trading Software Package as well as other EAs provided by us. Past results are not necessarily indicative of future results. The risk of loss in trading can be substantial, carefully consider the inherent risks of such an investment in light of your financial condition. You should be aware of all the risks associated with foreign exchange trading and If necessary, please seek advice from an independent financial advisor if you have any doubts about Forex market and trading in Forex market. If you receive executable files for our software and expert advisors and installed on your PC or laptop, then refund is not available.